## **Replace Content**

The iSpring Cloud web interface allows you to replace presentations, media files, documents, and images. To replace the content of the above file types, please follow the instructions below:

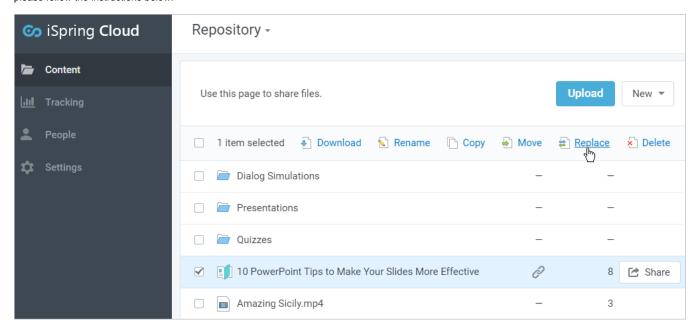

- 1. Select the Content tab in the title menu and you will see the list of content with a list of the entire account content.
- 2. Find the element that you would like to replace by paging or searching and select it in the list.
- 3. Right-click the content title and click **Replace** in the context menu for the "Browse..." dialog to appear.
- 4. Select the file you are going to upload.
- 5. Click **Upload** and wait until the process is completed.